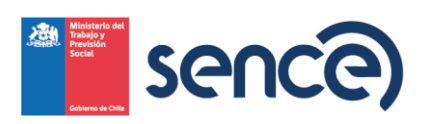

## UNIDAD DE FRANQUICIA TRIBUTARIA

# GUÍA USO PLATAFORMA DE GESTIÓN Y ACREDITACIÓN DE PARTICIPACIÓN DE CURSO CURSOS A DISTANCIA – AUTOINSTRUCCIÓN

PERFIL PARTICIPANTE

Versión 1.0

**Versión:** 1.0 **Año:** 2024

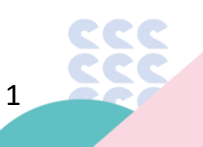

Teatinos 370, Santiago, Región Metropolitana, Chile • sence.cl • \*8010 • 44236 0155

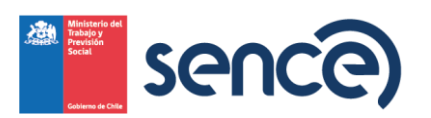

### Contenido

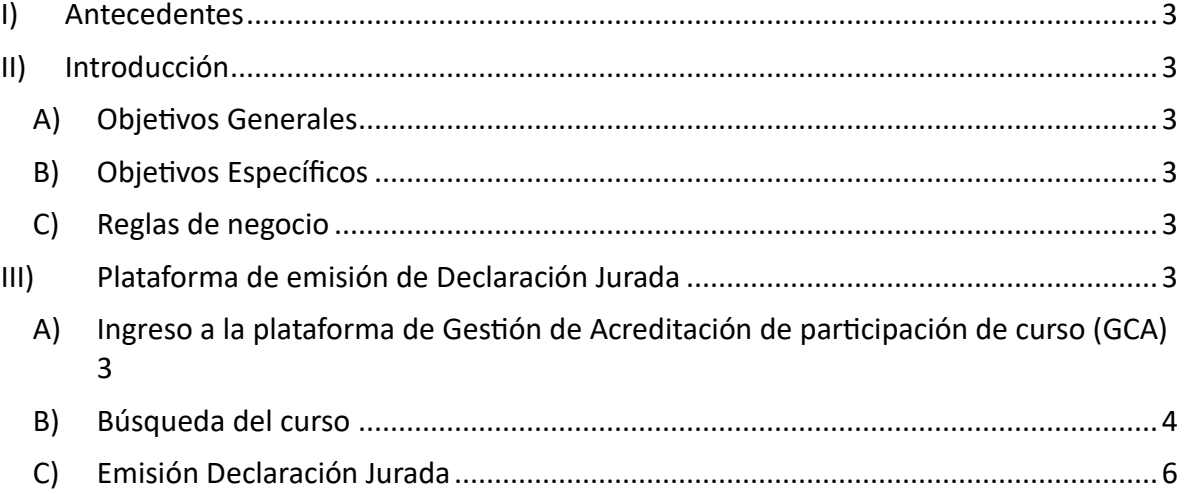

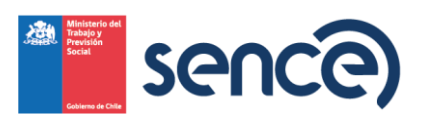

#### <span id="page-2-0"></span>**I) Antecedentes**

La **modalidad a Distancia**, es un proceso de enseñanza-aprendizaje realizado mediante un medio impreso, audiovisual o informático, en el cual los participantes están geográficamente distribuidos, no debiendo acudir a un lugar específico para el desarrollo de la actividad de capacitacion este tipo de capacitacion es en el cual el alumno dispone de los medios necesarios para adquirir los conocimientos requeridos, sin necesidad de un profesor relator o facilitador y de acuerdo con sus propios ritmos y tiempos de aprendizaje.

#### <span id="page-2-1"></span>**II) Introducción**

El presente documento, tiene como finalidad indicar el paso a paso para la emisión de la Declaración jurada del curso que realizó bajo la modalidad "A Distancia", a través de la plataforma de Gestión de Acreditación de Participación de Curso (GCA), link: lce.sence.cl/certificadoasistencia.

- <span id="page-2-2"></span>**A) Objetivos Generales**
- i. Permitir a los participantes emitir su Declaración Jurada de un curso bajo modalidad A distancia.
	- **B) Objetivos Específicos**
- <span id="page-2-3"></span>i. Permitir a los participantes verificar el estado de la Declaración Jurada de los cursos que ha realizado.
- <span id="page-2-4"></span>**C) Reglas de negocio**
- i. Para que pueda emitir su declaración Jurada, el ejecutor del curso debe haber emitido su declaración jurada previamente y haberlo incluido en esta.

#### <span id="page-2-5"></span>**III) Plataforma de emisión de Declaración Jurada**

<span id="page-2-6"></span>**A) Ingreso a la plataforma de Gestión de Acreditación de participación de curso (GCA)**

Para revisar los cursos que tenga asociado, y poder emitir las declaraciones juradas de los cursos bajo modalidad "A distancia", deberá ingresar a la [Plataforma de Gestión de](https://lce.sence.cl/CertificadoAsistencia/#no-back-button)  [Acreditación de participación de curso \(GCA\),](https://lce.sence.cl/CertificadoAsistencia/#no-back-button)

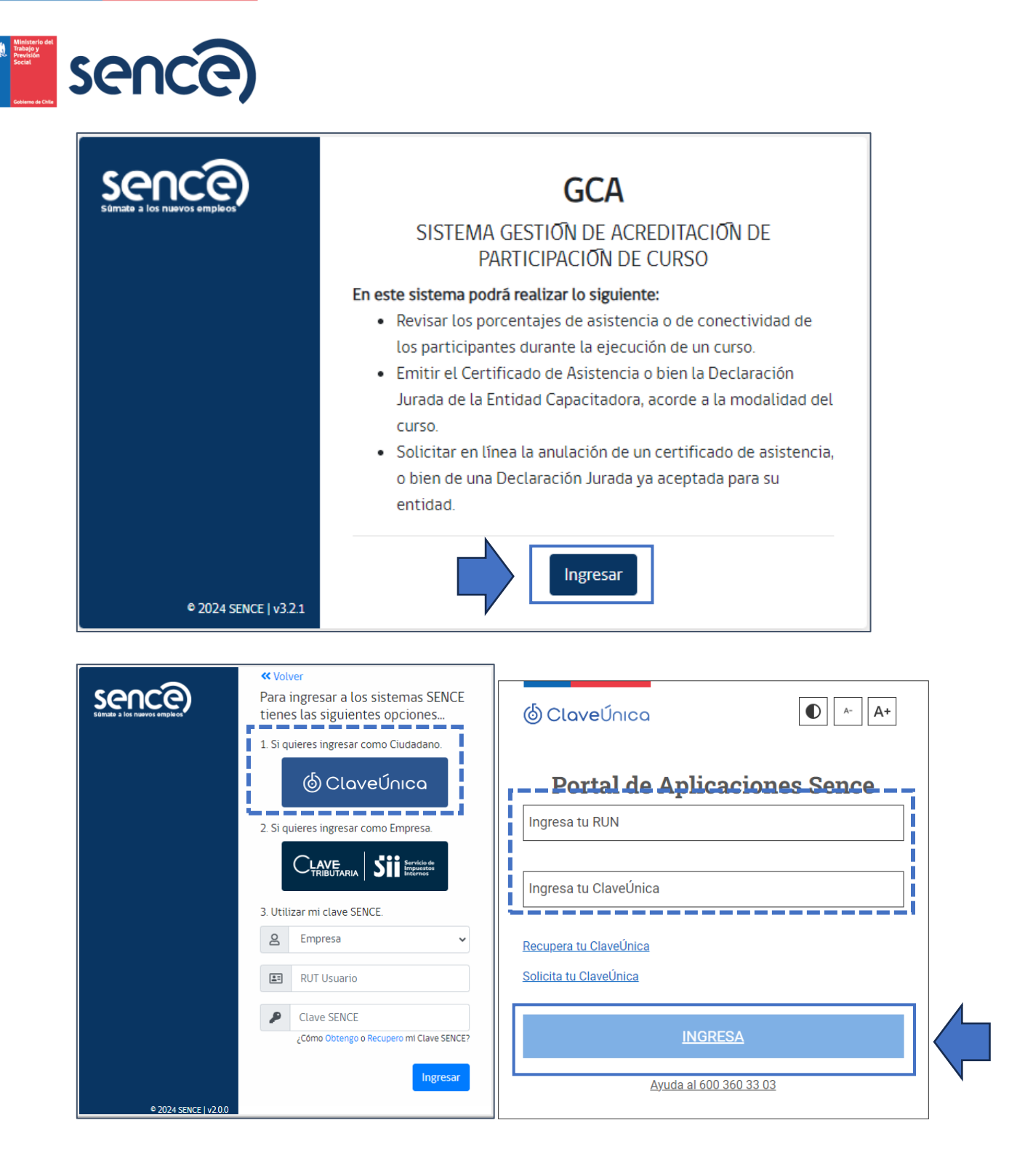

<span id="page-3-0"></span>**B) Búsqueda del curso**

Al ingresar a la plataforma, visualizará por defecto todos los cursos que esté o que haya realizado, ya sea modalidad e-learning o a distancia. Para poder ayudar con la búsqueda del curso, podrá hacer uso de los filtros disponibles, tales como:

4

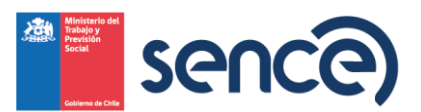

- a. **Entidad Capacitadora.** Hace referencia a la entidad con la cual realizó o está realizando el curso.
- b. **Línea de Capacitación.** Se hace mención si corresponde a un curso a distancia o bien e-learning pudiendo ser a través de Franquicia Tributaria, o bien por Aprendices (FPT).
- c. **Nombre de curso.** Menciona el nombre del curso que realizó o está realizando.
- d. **Fecha inicio y Fecha de término.** Rango de ejecución del curso.

Al identificar el curso pulsar sobre el estado de la declaración jurada,

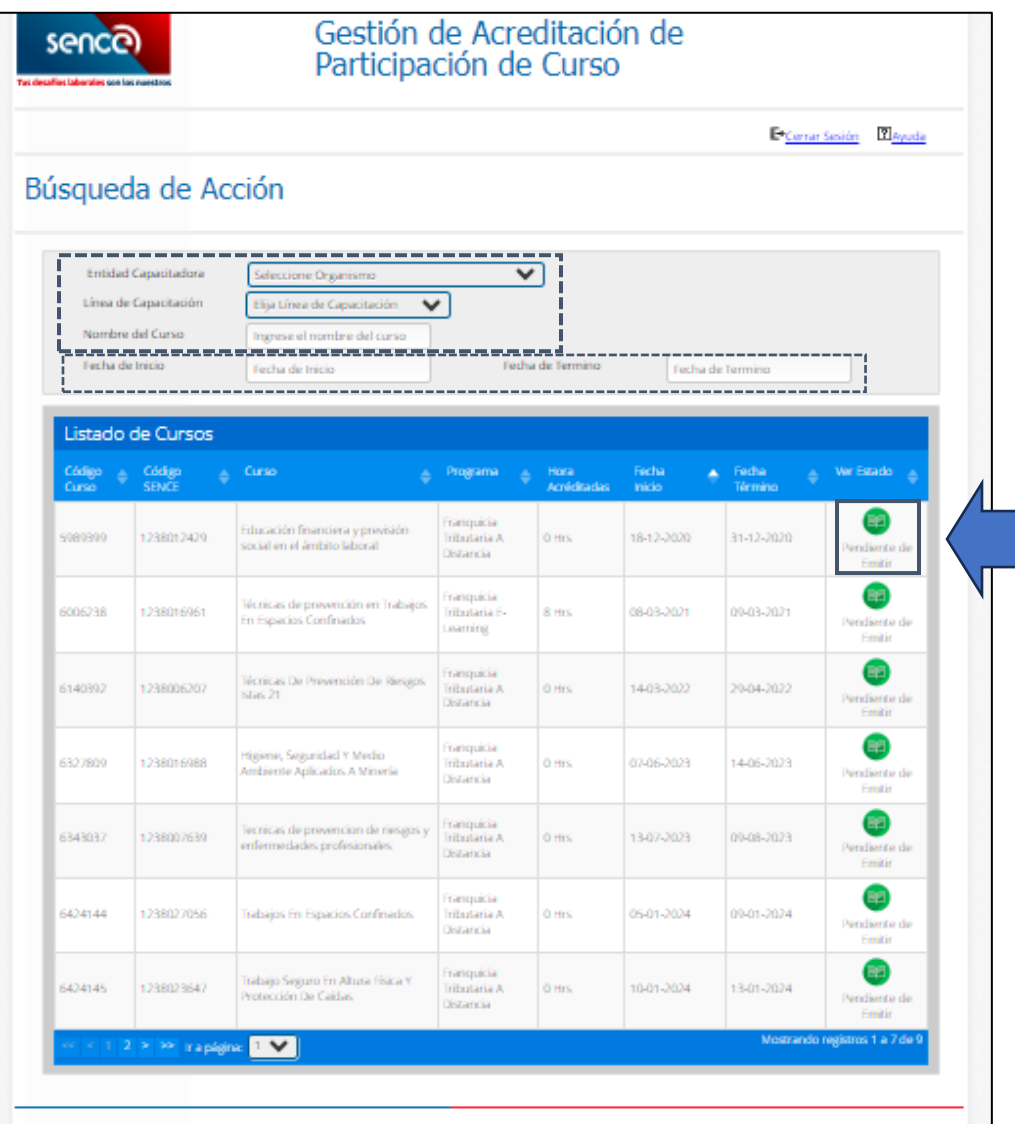

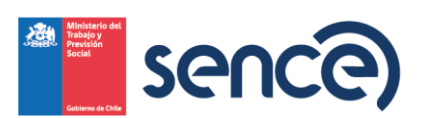

<span id="page-5-0"></span>**C) Emisión Declaración Jurada** 

Luego de tener identificado el curso que desea emitir su declaración jurada, pulsar en el estado de la declaración jurada del curso que desea emitir,

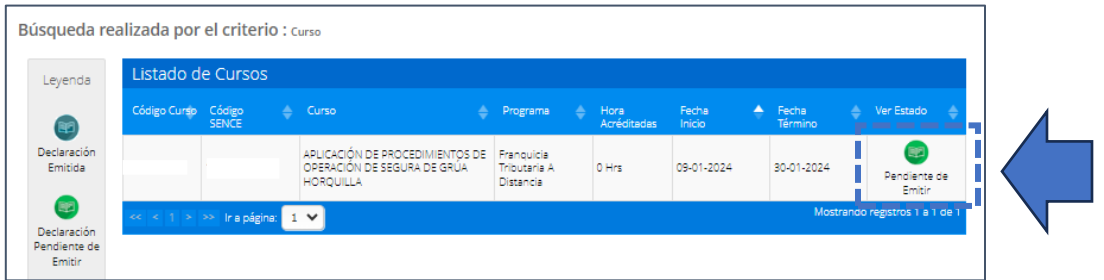

Ingresado así al detalle del curso, para posteriormente pulsar sobre el botón el ícono de **"lupa", para ir** 

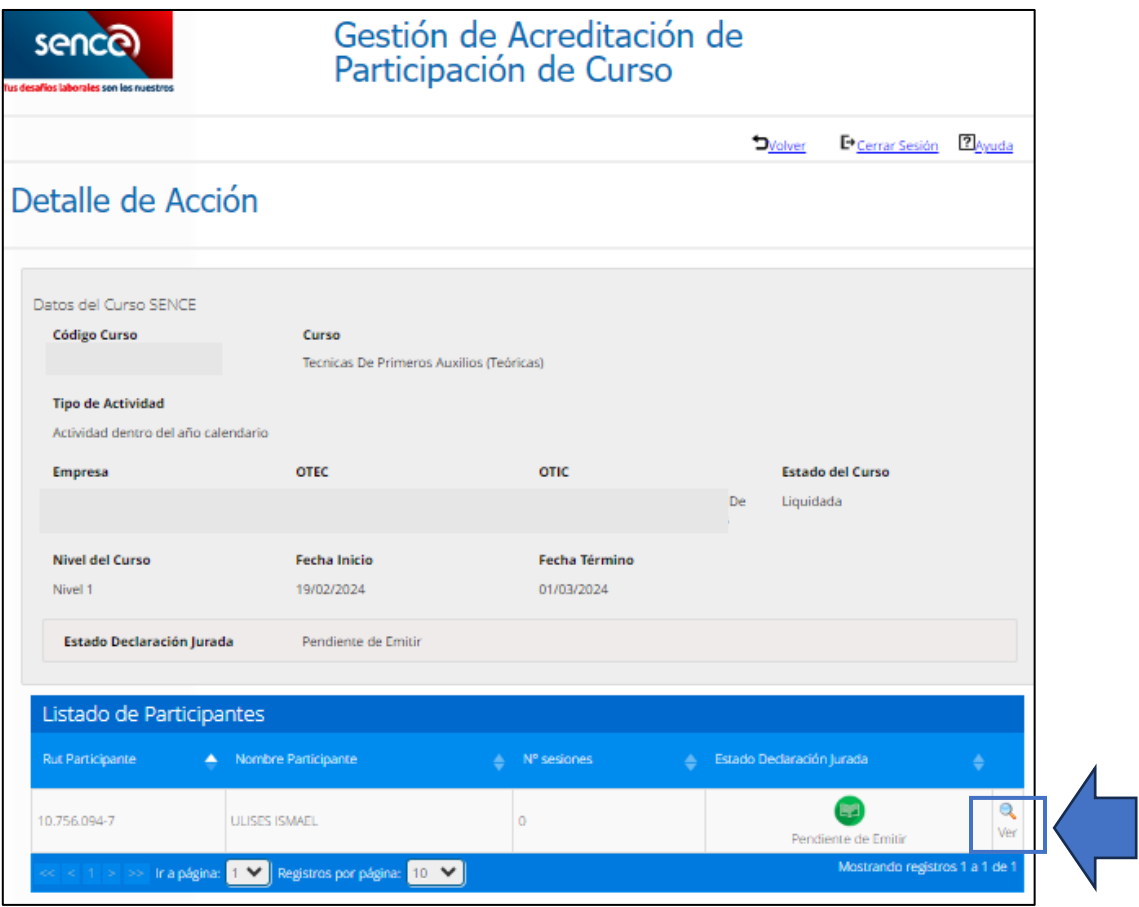

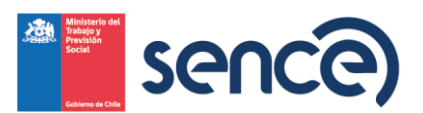

En dónde podrá verificar los datos del curso y pulsar el botón **"Emitir Declaración Jurada"**

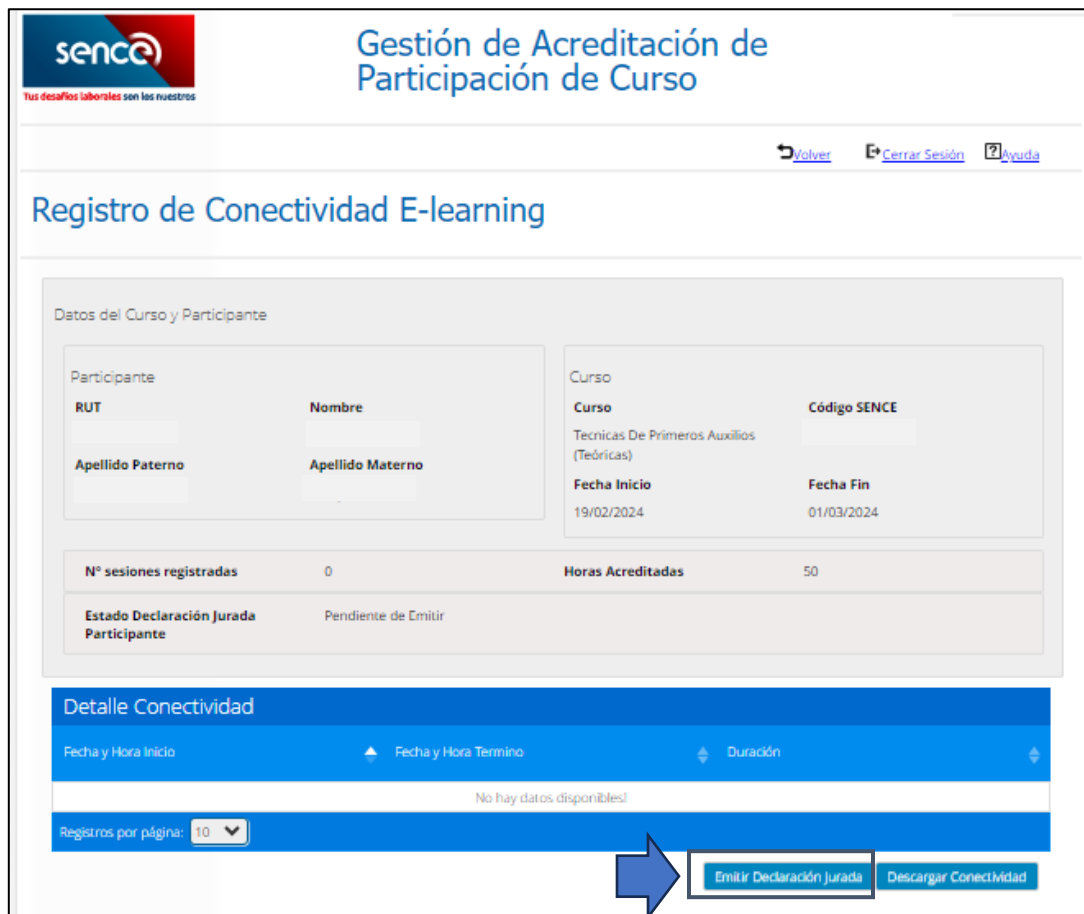

Finalmente completar los siguientes campos,

- 1) Profesión u Oficio
- 2) Domicilio Comercial
- 3) Región
- 4) Comuna

Y pulsar el botón **"Emitir Declaración Jurada".**

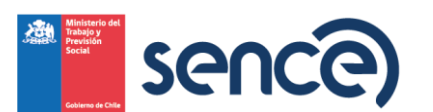

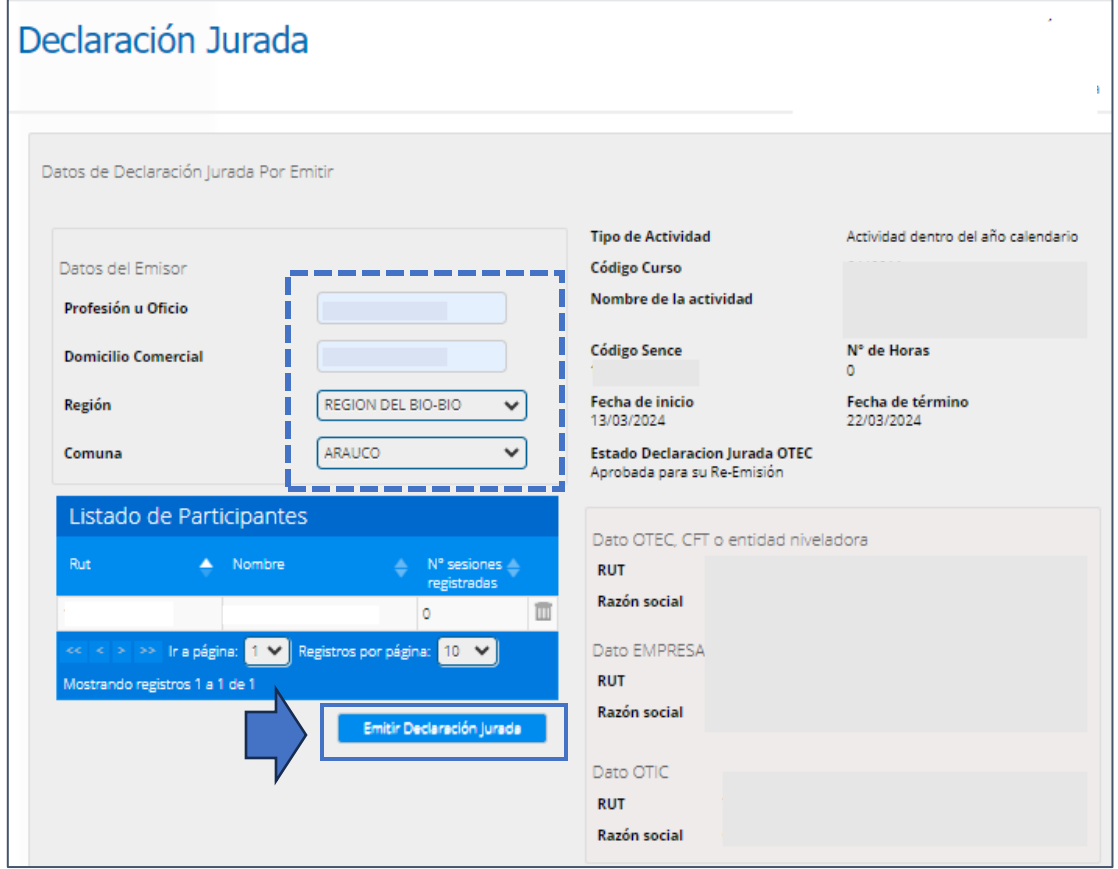

Verificar los datos ingresados y pulsar el botón **"Acepto emitir la Declaración Jurada"**

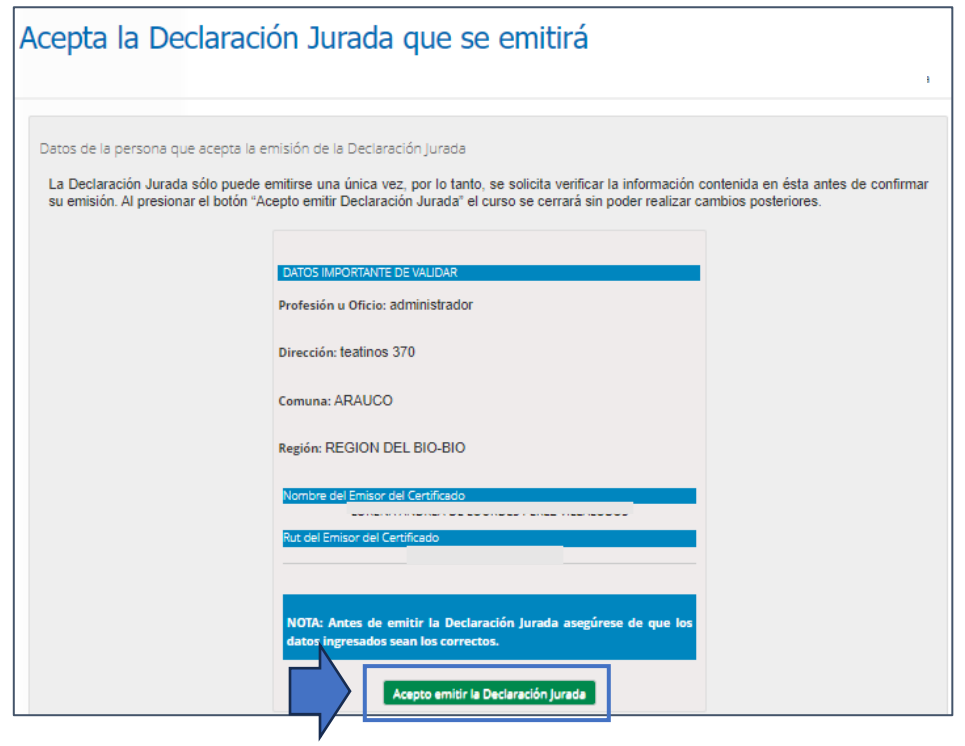

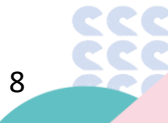